# **Set up email in the Outlook for Android app**

[If you're having trouble using the Outlo](https://support.office.com/en-us/article/get-in-app-help-for-outlook-for-ios-and-android-218a22d1-9fa5-4889-b689-de1c63493243#id0eaabaaa=contact_support)ok for Android mobile app, Open an in-app Outlook support ticket.

If you have a work or school account that uses Office 365 for business or Exchange-based accounts, there may be additional requirements set by your IT admin. For example, if you have a company-managed device, an on-premises Exchange server configured for basic authentication, or your company requires mobile app management for app protection. See the section Set up Outlook for Android with additional requirements below for specific instructions.

# **Set up Outlook for Android for the first time**

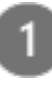

**Note:** If you have a work account that requires the **Intune Company Portal** app, install it from the Google Play Store before setting up Outlook for Android. Your IT admin [may or may not also](https://go.microsoft.com/fwlink/?linkid=875317) require you to **Enroll your** Android device in Intune.

Install the **Outlook for Android** app from the

### **Set up another email account**

### **Set up work/school accounts that have additional requirements**

Some work and school accounts have additional security requirements before you can use Outlook for Android. If you're not sure which of these situations applies

#### Google Play Store and then open it.

Tap **Get Started** if this is your first time.

Otherwise, to add another email account, open the

**Menu**

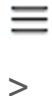

#### **Settings**

{0}

 $\geq$ 

#### **Add Account**

> **Add Email Account**. Then skip to step 4 under Set up another email account below.

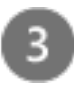

like to add and tap **Add Account**. You may be asked to sign in.

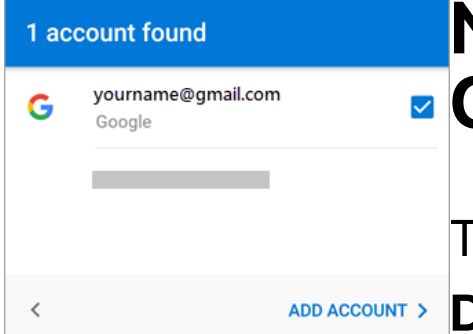

Tap **Allow** to confirm offline access and any other prompts.

to your work or school account, talk to your Office 365 admin.

**Click on an expander to open it**:

# **On company-managed or provided devices**

**If your company uses Intune app protection policies**

**If you connect to an onpremises Exchange server**

Select the accounts you'd **work or school account General steps to set up an Exchange or Office 365 manually**

## **Need more help setting up Outlook for Android?**

This article was **last updated on December 3, 2018** because of your

feedback. If you still need help setting up [email using Outlook for Android, Open an](https://support.office.com/en-us/article/get-in-app-help-for-outlook-for-ios-and-android-218a22d1-9fa5-4889-b689-de1c63493243)

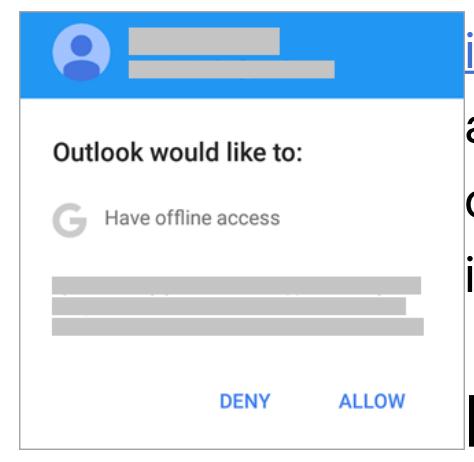

To add another email account, tap **Continue** and go to Step 4, otherwise tap **Skip**.

in-app Outlook support ticket or tell us about your question in detail using the comment box below so we can address it in the future.

# **I want to set up an IMAP or POP account.**

**I want to change my password.**

Enter your email account **Next**.

**Note:** The sign in screen may look different for you depending on your email provider.

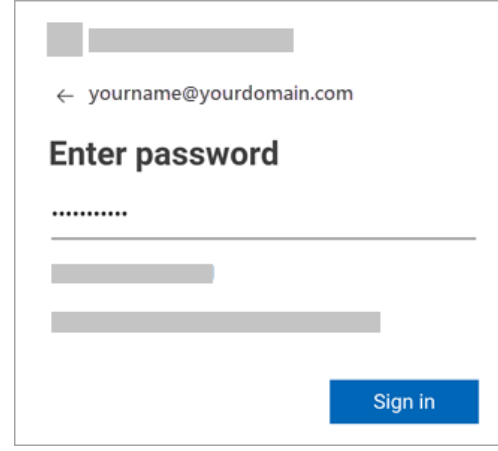

password and tap **Sign In** or **other issues in the I'm having setup, sync, or Outlook app.**

### **Get the most out of Outlook**

[Optimize the Outlook mobile app for](https://support.office.com/en-us/article/optimize-the-outlook-mobile-app-for-your-ios-or-android-phone-de075b19-b73c-4d8a-841b-459982c7e890) [your phone or tablet](https://download.microsoft.com/download/8/9/A/89A93882-CD12-4A59-990C-45F5834DA612/MS_Cheatsheet_OutlookMobile_Android.pdf)

**Outlook for Android Cheat Sheet**